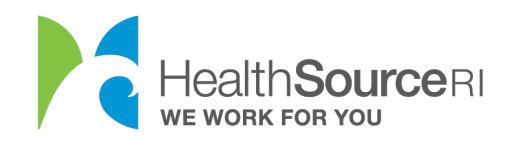

Mi dashboard

## Cómo enviar documentos a HealthSource RI

- 1. Asegúrese de tener una copia electrónica del documento que está enviando. Puede escanear su documento, o incluso tomar una foto de él con su teléfono.
- 2. Cargue este documento o imagen escaneados en su equipo.
- 3. Una vez que haya iniciado sesión en su cuenta segura de HealthSource RI, *Si tiene información no verificada que requiere documentación, verá un mensaje en la parte superior izquierda del panel. Solo tiene que seleccionar Proporcionar documentación de apoyo.*
- 4. Si no ve este mensaje, vaya a la sección **Me gustaría... de su panel de control**  y seleccione **Cargar un documento/Ver documentos cargados.**

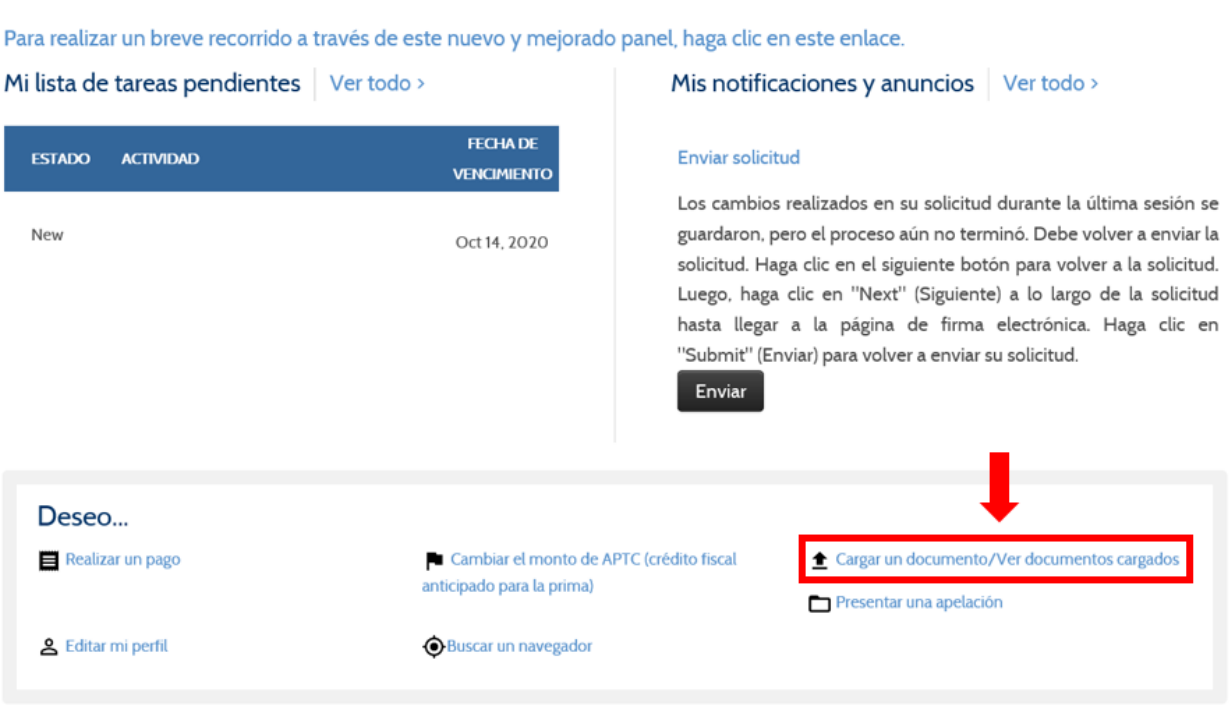

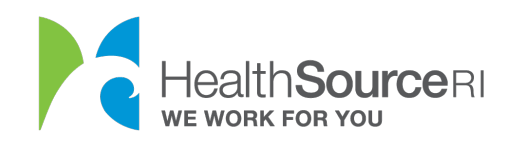

3. Elija la persona de su hogar a la que se refiere el documento. Si el documento es para toda su familia, elija al solicitante principal.

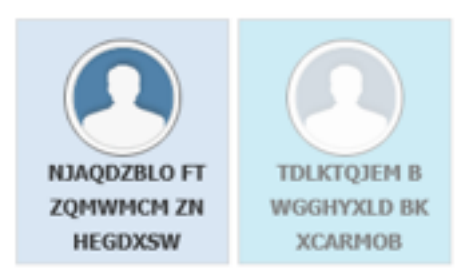

4. La siguiente sección solo se mostrará si necesita verificar la información de su cuenta. Para este ejemplo, el cliente debe proporcionar documentación para su estado de ciudadanía.

5. Seleccione la casilla de verificación si tiene uno de los Documentos aceptables y luego seleccione la mejor descripción de su documento en el menú desplegable.

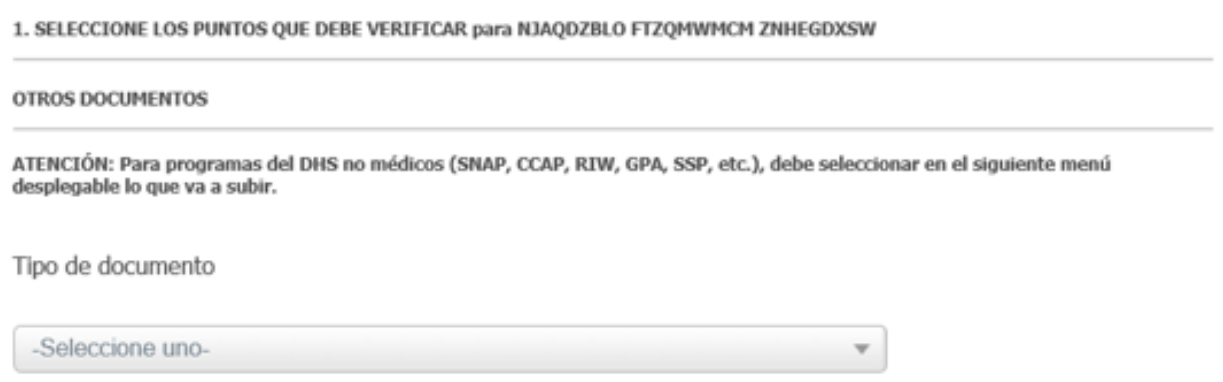

**6. Busque el documento en su equipo y cárguelo.** También podrá ver todos los documentos cargados para su cuenta en esta sección. Seleccione **Enviar e ir al panel** una vez que esto esté completo.

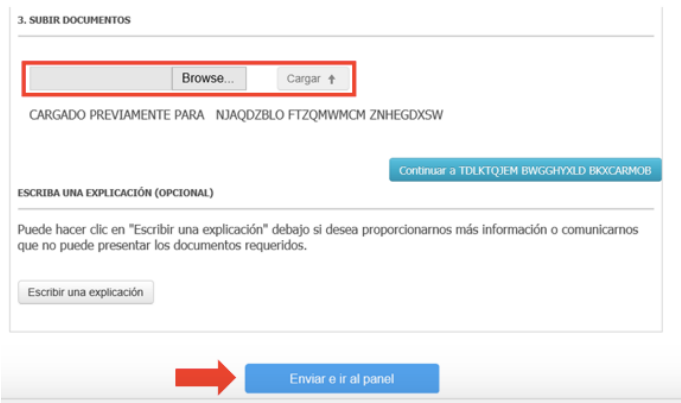